## User guide for notification settings

Date of release: 4. 7. 2017

Version: 2

Date of actualization: 13. 5. 2021

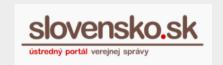

## User guide for notification settings

| Date of release | Version | Description of changes                                                                                               |
|-----------------|---------|----------------------------------------------------------------------------------------------------|
| 13.05.2021      | 2       | <ul> <li>Updated Figure 5 - More settings</li> <li>Added note: "The used pictures are illustrative only."</li> </ul> |

1<sup>st</sup> step – Sign in to the mailbox and press "Settings" in the left lower part of the page (Figure 1).

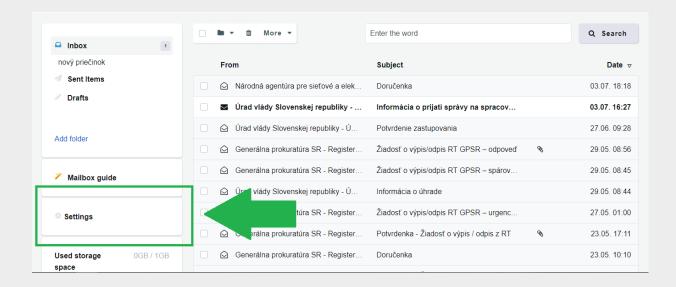

Figure 1 – Settings

2<sup>nd</sup> step – Choose "Notification settings" (Figure 2).

## User guide for notification settings

Date of release: 4. 7. 2017

Version: 2

Date of actualization: 13. 5. 2021

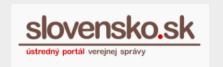

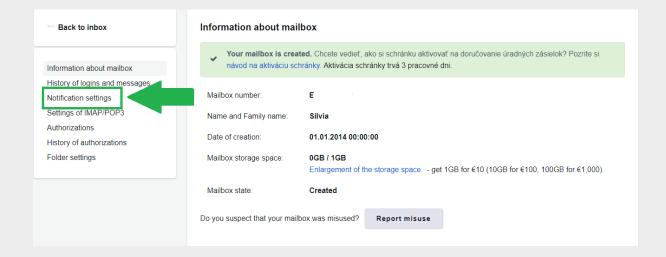

Figure 2 – Notification settings

**3**<sup>rd</sup> **step** – Choose the folder to be changed and select:

- 1. send notification to contact data from your profile. You may change them by pressing the "Change" button, or
- 2. send notifications to other e-mails.

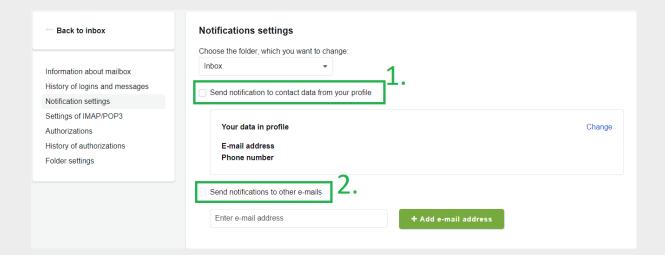

Figure 3 - Settings

## User guide for notification settings

Date of release: 4. 7. 2017

Version: 2

Date of actualization: 13. 5. 2021

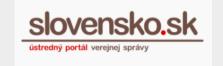

4<sup>th</sup> step – You will receive information about the change (Figure 4).

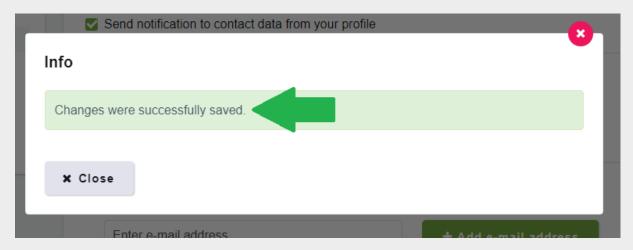

Figure 4 – Info notification

**5**<sup>th</sup> **step** - "More settings" provide possibility to set notification even when a message was moved to the folder or when the space limit for the folder has been exceeded (Figure 5).

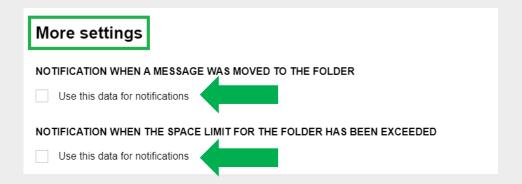

Figure 5 – More settings